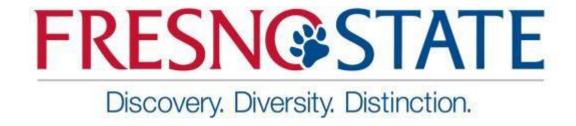

# INSTRUCTION MANUAL FOR END-USERS

IT PURCHASE REVIEW SYSTEM

### **TABLE OF CONTENTS**

# Table of Contents

| Background Information                                                 | 3 |
|------------------------------------------------------------------------|---|
| ITPR System                                                            |   |
| TPK System                                                             | 3 |
| Login Process                                                          | 3 |
|                                                                        |   |
| Forms Application Menu Options                                         | 3 |
| e-forms to request a new review                                        | 4 |
| IT Purchase Review form content                                        | 4 |
| TT FUTCHASE REVIEW TOTAL CONTENT.                                      | 4 |
| IT Purchase Review Dashboard - Checking In Process review              | 6 |
| IT Purchase Review Dashboard - Access/print certificates of completion | 6 |
|                                                                        |   |
| Certificate of Completion                                              | / |

## **Background Information**

The Information Technology Purchase Review (ITPR) form and process was created to help purchase requesters make well-informed purchasing decisions for IT products and services, address the University's obligations to comply with existing laws, policies, and standards, and make best use of campus IT resources.

The ITPR form must be completed prior to the purchase or acquisition of any IT-related product or solution, regardless of funding source or total cost. The ITPR form was designed to be dynamic, and the number and types of questions displayed changes based upon specific responses about the purchase, the product/solution and its intended use.

Based upon responses provided in the ITPR form, a more in-depth assessment may be required to address:

- Accessibility
- Information Technology Reviewer
- Information Security and Privacy
- Technology Integration and Support
- Procurement and Contracting

#### **ITPR System**

#### **Login Process**

- 1. Go to the Forms Application Landing Page: https://forms.fresnostate.edu/
  - Click on "Login" button (Figure 1) in the top-right corner of the webpage.
  - Enter your email username and password and click on campus "Login" button (Figure 2)

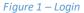

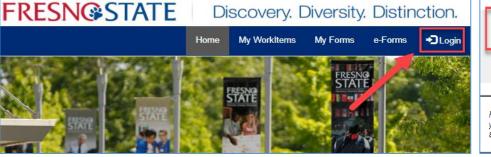

Figure 2 – Campus Login

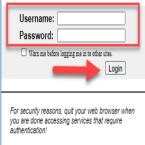

#### Forms Application Menu Options

- 1. You will be taken to the Forms Application page where you can:
  - Click on "e-forms" to request a new review
  - Click on "My Forms" to view the status of an existing request
  - Click on "My Workitems" to print a certificate of completion for any review which has a status of "complete."

#### e-forms to request a new review

1. Click on "e-Forms" (Figure 3)

Figure 3 – e-forms

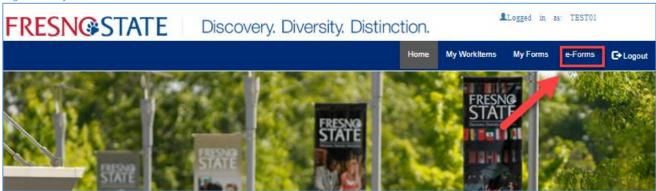

- 2. Click on the "University" section (Figure 4).
- Find "IT Purchase Review" and click "Create New". A new IT Purchase Review form will open (Figure 4).

Figure 4 – University, IT Purchase Review form

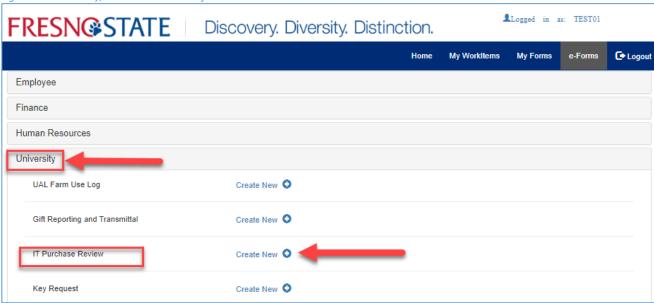

#### IT Purchase Review form content

- 1. The form is dynamic and the number and types of questions asked will vary depending on how you answer various questions.
- 2. The form includes the following sections:
  - General Purchase Information (included for all reviews)
  - Product or Service Description (included for all reviews)
  - Accessibility (included if applicable)
  - Information Security (included if applicable)
  - Integration and Support (included if applicable)
  - File Uploads (included if applicable)

#### 3. Click the "Submit" button

 A "Submitted Popup Message (Figure 5) will display once your form has been successfully submitted.

Figure 5 – Submitted Popup Message

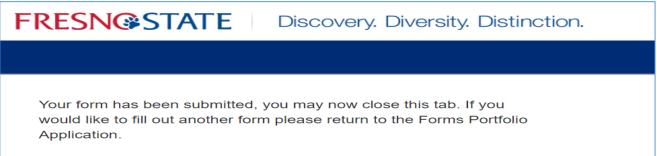

 Once you have completed the form you will receive an email notification message "Purchase Review - Submitted" (Figure 6), which will include a link to Forms Application page.

Figure 6 – Purchase Review Submitted Message

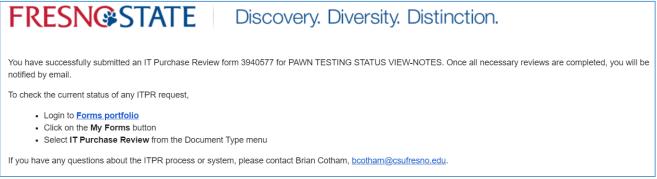

#### My Forms to view the status of In Process request

- 1. Click on "My Forms" (Figure 7) to view the status of an existing request
- 2. In the Document Type drop down select "IT Purchase Review" and select Workflow Status "In Process" (Figure 7).
- 3. Click on ITPR # to view the form that was submitted (Figure 7).

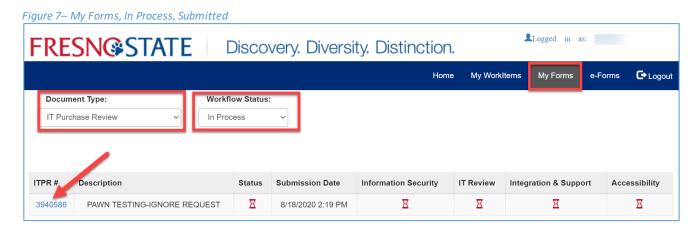

## IT Purchase Review Dashboard - Checking In Process review

You can check the status of any review by clicking the "Review" button in the IT Purchase Review Dashboard. Depending on how various questions in the survey are answered, a

- Information Security
- IT Liaison Review (this task was previously known as the "IT Review")
- Integration & Support
- Accessibility

Status indicators, Not Applicable (N/A), In-Progress ( $\Xi$ ), Deny (X), and Complete (X), are shown for each possible tasks/reviews (figure 8).

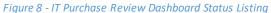

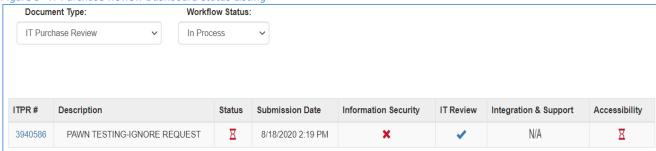

#### IT Purchase Review Dashboard - Access/print certificates of completion

- 1. Click on "My Forms" (Figure 8) to access/print certificates of completion.
- 2. In the Document Type dropped down select "IT Purchase Review" and select Workflow Status "Complete" (Figure 8).
- 3. In the Status column click on done button ( ) (Figure 8).

Figure 8– My Forms, Complete, Done

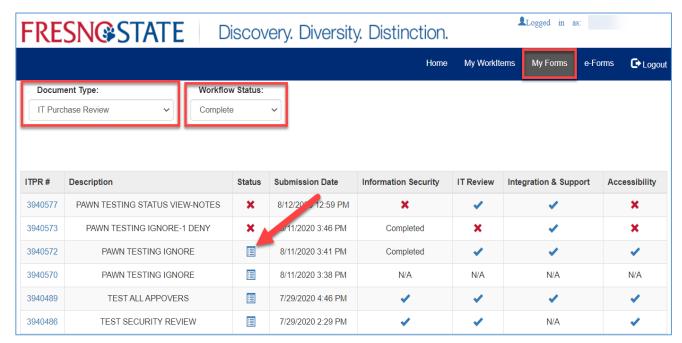

#### Certificate of Completion

Once a review has been fully completed, the status indicator shown in the Status column will change to Complete ( ). To access the Certificate of Completion for any review, click the ( ) icon and the system will display a webpage which shows various details of the review.

The Certificate of Completion page (Figure 9) can then be printed or saved as a PDF (if Adobe Acrobat Pro, or similar solution, is installed), and must be included when submitting a requisition/order to the University or Foundation Purchasing office.

Figure 9– Certificate of Completion

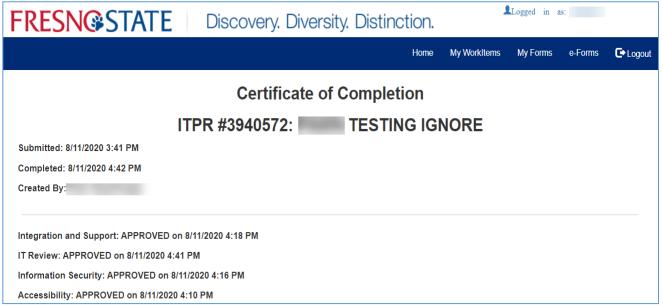